# **УСТАНОВКА DENWER**

**- Разверните архив 01\_denwer.zip в отдельную папку**

**- Запустите файл**

**Denwer3\_Base\_2008-01-13\_a2.2.4\_p5.2.4\_m5.0.45\_pma2.6.1.exe**

**и следуйте инструкциям на этих слайдах**

**Вся установка продолжается 3-5 минут.**

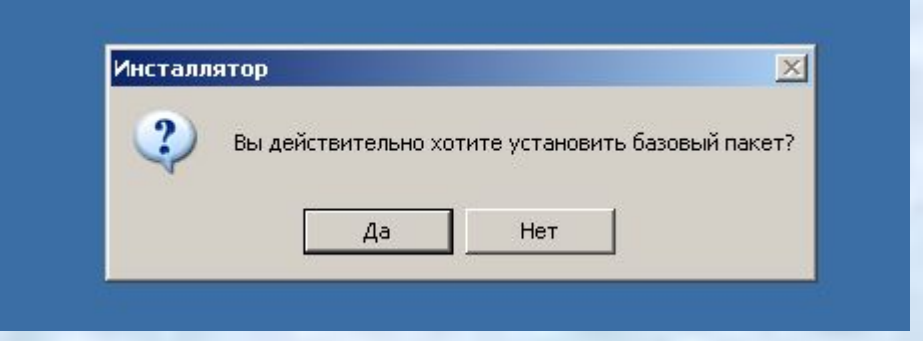

разумеется выбираем «Да»

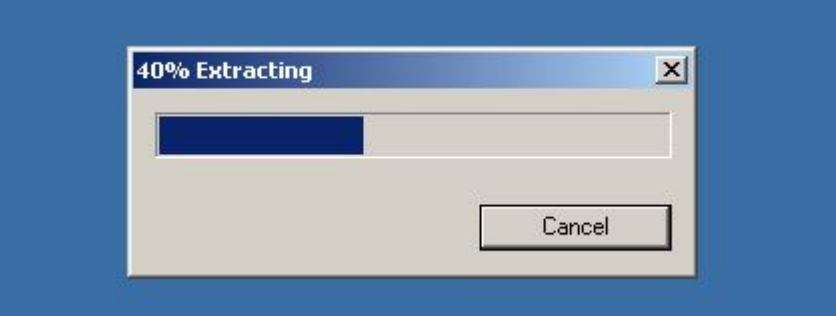

### Из ехе-файла извлекаются все файлы установки.

 $-10x$ ex C:\WINDOWS\Temp\7zS4.tmp\usr\local\miniperl\miniperl.exe Приветствие... Для продолжения закройте браузер. Программа установки открывает браузер и просит его закрыть.

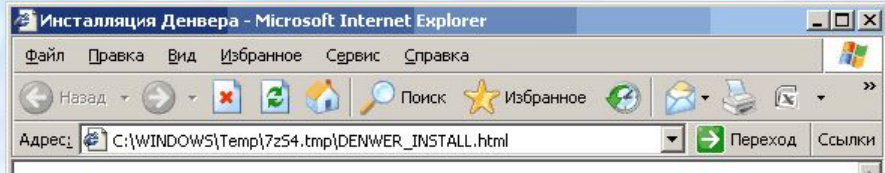

 $\pmb{\times}$ 

### Инсталляция Денвера

**В** Готово

Джентльменский набор Web-разработчика («Д.н.w.p», читается «Денвер») проект Дмитрия Котерова, набор дистрибутивов (Apache, PHP, MySQL, Perl и т.д.) и программная оболочка, используемые Web-разработчиками для разработки сайтов на "домашней" (локальной) Windows-машине без необходимости выхода в Интернет. Главная особенность Денвера — удобство при удаленной работе сразу над нескольктими независимыми проектами и возможность размещения на Flash-накопителе.

Сейчас будет запущен инсталлятор, который поможет Вам установить Денвер на компьютер.

### Для продолжения либо отмены установки закройте это окно

Программа установки открывает браузер и просит его закрыть.

Мой компьютер

ex C:\WINDOWS\Temp\7zS4.tmp\usr\local\miniperl\miniperl.exe

Приветствие... Для продолжения закройте враузер.<br>Проверяем наличие неовходимых компонентов...<br>Все файлы на месте. Продолжаем...

Вас приветствует программа установки комплекса<br>"Джентльменский набор Web—разработчика".

Эта программа поможет вам установить и настроить компоненты Web-сервера,<br>необходимые для работы. Пожалуйста, внимательно отвечайте на все вопросы,<br>задаваемые программой. Вы можете прервать выполнение программы в любой MOMEHT, HAWAB Ctrl+Break.

Для продолжения нажмите Enter.

Конечно нажимаем Enter

 $\Box$   $\times$ 

#### es C:\WINDOWS\Temp\7zS5.tmp\usr\local\miniperl\miniperl.exe

▒ Проверяем наличие необходимых драйверов. Это может занять некоторое время...<br>\* Директория Windows обнаружена: C:\WINDOWS<br>\* Командный интерпретатор обнаружен: C:\WINDOWS\system32/cmd.exe<br>\* Чтилита PING.EXE работает, сет

 $\Box$  $\times$ 

- 
- 
- 
- Необходимые драйверы DCOM обнаружены.
- Драйвер WinSock2 обнаружен.
- Прайверы ODBC обнаружены.

Поиск конфликтных файлов...

Укажите имя директории, в которую вы хотите установить Денвер.

Если Вы устанавливаете Денвер на флэш-накопитель, то удобнее всего сразу же его использовать, просто вставив накопитель в любой компьютер.

Введите полный путь к директории (или вукву диска, если устанавливаете на флэш-накопитель). Либо же просто нажмите Enter, чтобы принять стандартный путь - C:\WebServers.

Имя директории или буква флэш-накопителя [C:\WebServers]:

Установить в директорию C:\WebServers (y/n)? у

Denwer устанавливается в каталог C:\WebServer если согласны жмем у («yes»)

ex C:\WINDOWS\Temp\7zS5.tmp\usr\local\miniperl\miniperl.exe

сразу же его использовать, просто вставив накопитель в любой компьютер.

Введите полный путь к директории (или букву диска, если устанавливаете<br>на флэш—накопитель). Либо же просто нажмите Enter, чтобы принять стандартный  $n$ yrb -  $C$ : WebServers.

 $\Box$  $\times$ 

Имя директории или буква флэш-накопителя [C:\WebServers]:

Установить в директорию C:\WebServers (y/n)? у

Директория для инструментария: C:\WebServers.

Теперь инсталлятор создаст отдельный виртуальный диск, который необходим для функционирования всех компонентов системы. Отдельный диск сильно<br>упрощает работу с Web—инструментарием, позволяя устроить на машине нечто вроде "маленького Unix".

Виртуальный диск - это просто синоним для одной из директорий на вашем диске. После того как он будет создан, вся работа с виртуальным диском будет в действительности происходить с указанной вами папкой. Чтобы создать диск, необходима утилита subst, входящая в Windows.

Для продолжения нажмите Enter.

При запуске Denwer создает виртуальный диск (только на время работы программы), при установке проверяется такая возможность, жмем «Enter».

ex C:\WINDOWS\Temp\7z55.tmp\usr\local\miniperl\miniperl.exe

Директория для инструментария: C:\WebServers.

Теперь инсталлятор создаст отдельный виртуальный диск, который необходим для функционирования всех компонентов системы. Отдельный диск сильно<br>упрощает работу с Web-инструментарием, позволяя устроить на машине нечто

 $\Box$   $\times$ 

Виртуальный диск - это просто синоним для одной из директорий на вашем диске. После того как он вудет создан, вся равота с виртуальным диском<br>вудет в действительности происходить с указанной вами папкой. Чтовы<br>создать диск, неовходима утилита subst, входящая в Windows.

Для продолжения нажмите Enter.

Поиск утилиты subst...<br>Программа "subst" похожа на subst, пробуем запустить... Утилита subst обнаружена.

Определитесь с именем нового диска. Как оптимальный вариант предлагается диск Z: - маловероятно, что он у вас уже занят. Впрочем, вы можете<br>ввести и любую другую букву диска, который еще не занят. Указывать существующие диски запрещено.

Введите букву будущего виртуального диска [Z]:

Denwer предлагает для виртуального диска дать имя Z не вижу причин для спора, жмем «Enter».

cs C:\WINDOWS\Temp\7zS5.tmp\usr\local\miniperl\miniperl.exe

Поиск утилиты subst...<br>Программа "subst" похожа на subst, пробуем запустить... Утилита subst обнаружена.

Определитесь с именем нового диска. Как оптимальный вариант предлагается диск Z: - маловероятно, что он у вас уже занят. Впрочем, вы можете<br>ввести и любую другую букву диска, который еще не занят. Указывать существующие диски запрещено.

 $\Box$  $\times$ 

Введите букву будущего виртуального диска [Z]:

Имя виртуального диска: Z.

Тестовый запуск subst... .<br>ОК, диск создался, система работает. Тестируем...<br>Виртуальный диск создается и отключается без ошибок.

Сейчас будет произведено копирование файлов в директорию<br>C:\WebServers. Для отмены нажмите Ctrl+Break.

Для продолжения нажмите Enter.

Начало копирования файлов, жмем «Enter».

 $\Box$   $\times$ ex C:\WINDOWS\Temp\7zS5.tmp\usr\local\miniperl\miniperl.exe Поиск утилиты subst...<br>Программа "subst" похожа на subst, пробуем запустить...<br>Утилита subst обнаружена. Определитесь с именем нового диска. Как оптимальный вариант предлагается диск Z: - маловероятно, что он у вас уже занят. Впрочем, вы можете ввести и любую другую букву диска, который еще не занят. Указывать существующие диски запрещено. Введите букву будущего виртуального диска [Z]: Имя виртуального диска: Z. Тестовый запуск subst... .<br>ОК, диск создался, система работает. Тестируем...<br>Виртуальный диск создается и отключается без ошибок. Сейчас будет произведено копирование файлов в директорию<br>C:\WebServers. Для отмены нажмите Ctrl+Break. Для продолжения нажмите Enter. ▒ Копируются Файлы, ждите...<br>╱ C:\WebServers/home/localhost/subdomain/ssl.php

### Затаив дыхание ждем.

## **ШАГ 3.** ЗАВЕРШЕНИЕ

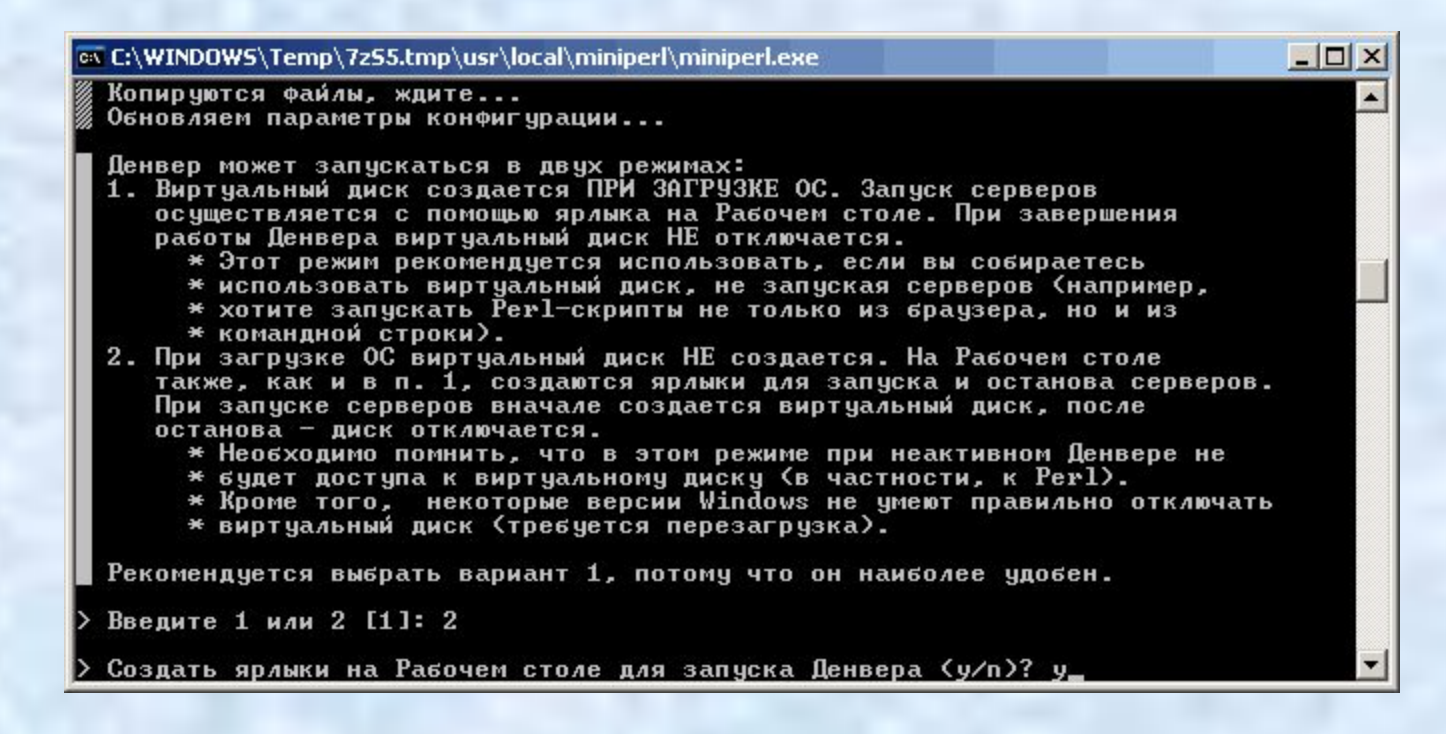

**Важный момент.** Вам предлагают на выбор :

1.Denwer запускается всегда автоматически при включении компьютера. 2.Вы запускаете Denwer только тогда, когда хотите с ним работать.

Я рекомендую вариант 2.

## ШАГ 3. ЗАВЕРШЕНИЕ

ex C:\WINDOWS\Temp\7zS5.tmp\usr\local\miniperl\miniperl.exe

Копируются файлы, ждите... Обновляем параметры конфигурации...

Денвер может запускаться в двух режимах:

- 1. Виртуальный диск создается ПРИ ЗАГРУЗКЕ ОС. Запуск серверов осуществляется с помощью ярлыка на Рабочем столе. При завершения<br>работы Денвера виртуальный диск НЕ отключается.
	- \* Этот режим рекомендуется использовать, если вы собираетесь
	- \* использовать виртуальный диск, не запуская серверов (например,

 $\Box$  $\times$ 

- \* хотите запускать Perl-скрипты не только из браузера, но и из
- \* командной строки).
- 2. При загрузке ОС виртуальный диск НЕ создается. На Рабочем столе также, как и в п. 1, создаются ярлыки для запуска и останова серверов. При запуске серверов вначале создается виртуальный диск, после останова - диск отключается.
	- \* Необходимо помнить, что в этом режиме при неактивном Денвере не
	-
	- и судет доступа к виртуальному диску (в частности, к Perl).<br>\* Кроме того, некоторые версии Windows не умеют правильно отключать<br>\* виртуальный диск (требуется перезагрузка).
	-

Рекомендуется выбрать вариант 1, потому что он наиболее удобен.

Введите 1 или 2 [1]: 2

Создать ярлыки на Рабочем столе для запуска Денвера (у/п)? у\_

Создаем ярлыки для запуска программы на рабочем столе, если согласны жмем у («yes»)

# ШАГ 3. ЗАВЕРШЕНИЕ

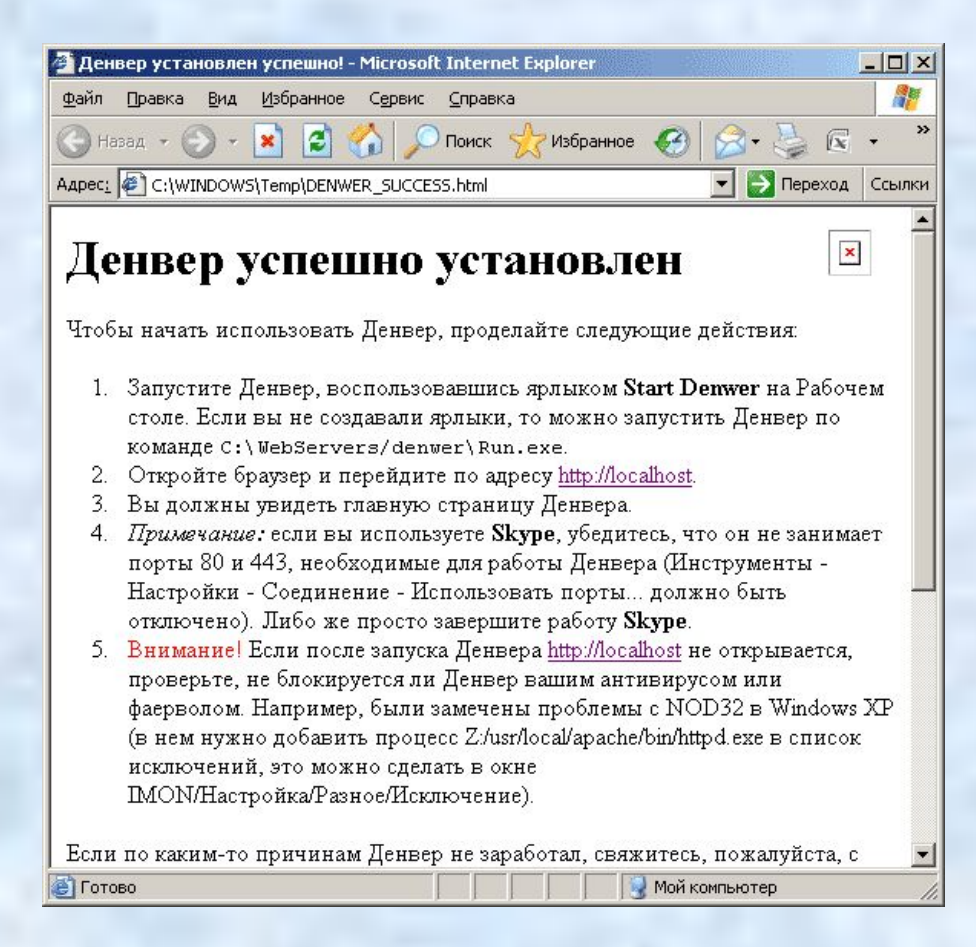

Вот и все, Denwer установлен, закрываем окно, переходим к следующему заданию.